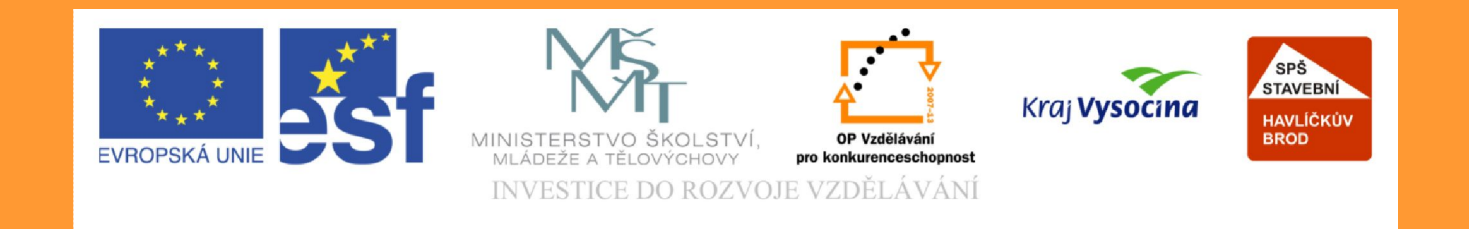

# **Téma:Program EuroCALC**

#### **Vypracovala:Ing. Marcela Rumlová**

TE NTO PROJEKT JE SPOLUFINANCOVÁN EVROPSKÝM SOCIÁLNÍM F ONDE M A S T ÁT NÍM R O Z P OČ TEM Č E S K É R E P UBLIK Y .

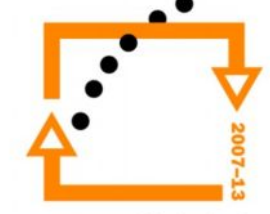

#### **euroCALC – základní informace**

Systém euroCALC je novou generací softwarového řešení:

- pro oceňování staveb
- pro tvorbu rozpočtu
- pro tvorbu kalkulací

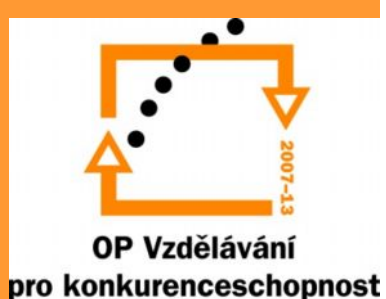

### euroCALC - začátek práce

· Přihlášení do systému

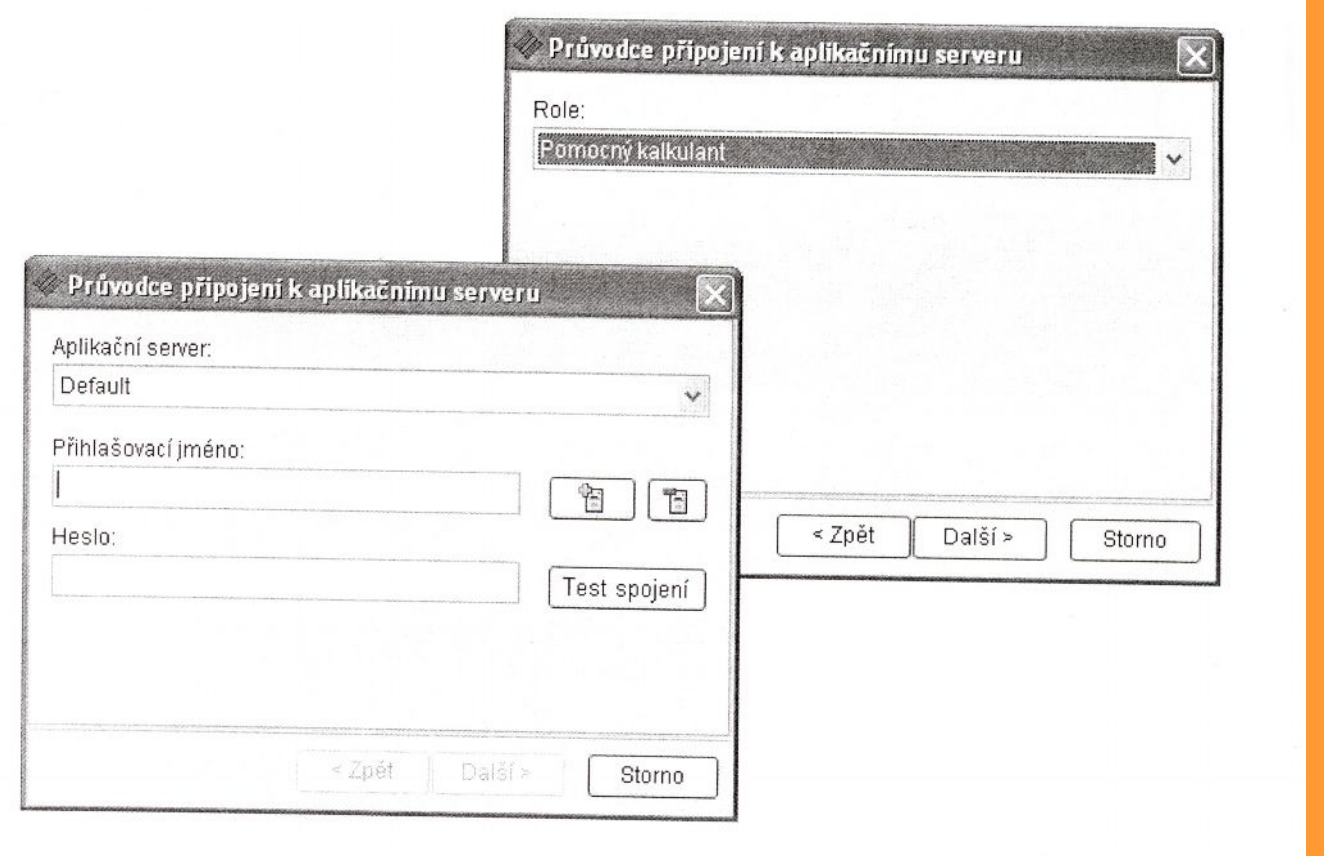

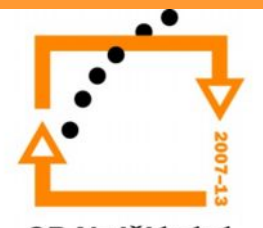

#### **euroCALC – zakázka**

#### Založení nové zakázky – postup:

- pravým tlačítkem myši v okně seznamu zakázek
- vyberte možnost "Založit zakázku"
- doplňte název zakázky (podle projektu RD)
- klikněte na tlačítko OK
- potvrďte volbu založení nové zakázky Uložení nově založení zakázky – postup:
- v menu "Zakázka" vyberte možnost "Uložit"
- potvrďte uložení zakázky

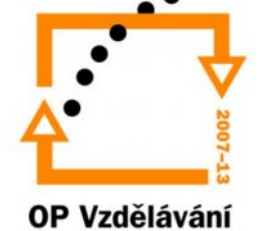

### **Datová základna**

Struktura datové základny se řídí třídícím systémem SfB nebo TSKP. Základní větve stromové struktury:

- výběr položek
- oceňovací podklady
- tvorba oceňovacích podkladů
- definice oceňovacích podkladů
- číselníky
- katalog firem

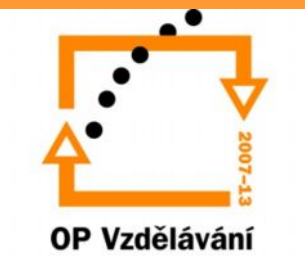

#### **Datová základna – výběr položky**

- výběr položek
- SCI stavební práce
- vybrat podskupinu (např. 1 Přípravné práce)
- podskupinu konkretizovat (např. 12 zemní práce)
- vybrat položku stavební práci (např. 123 Cc 0080 – Hloubení rýh do 600mm)
- určit rozměrovou variantu (např. 002 hornina 3)

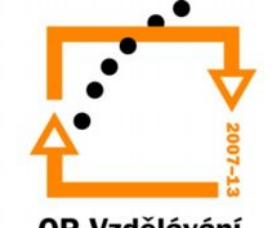

### Datová základna – výběr položky

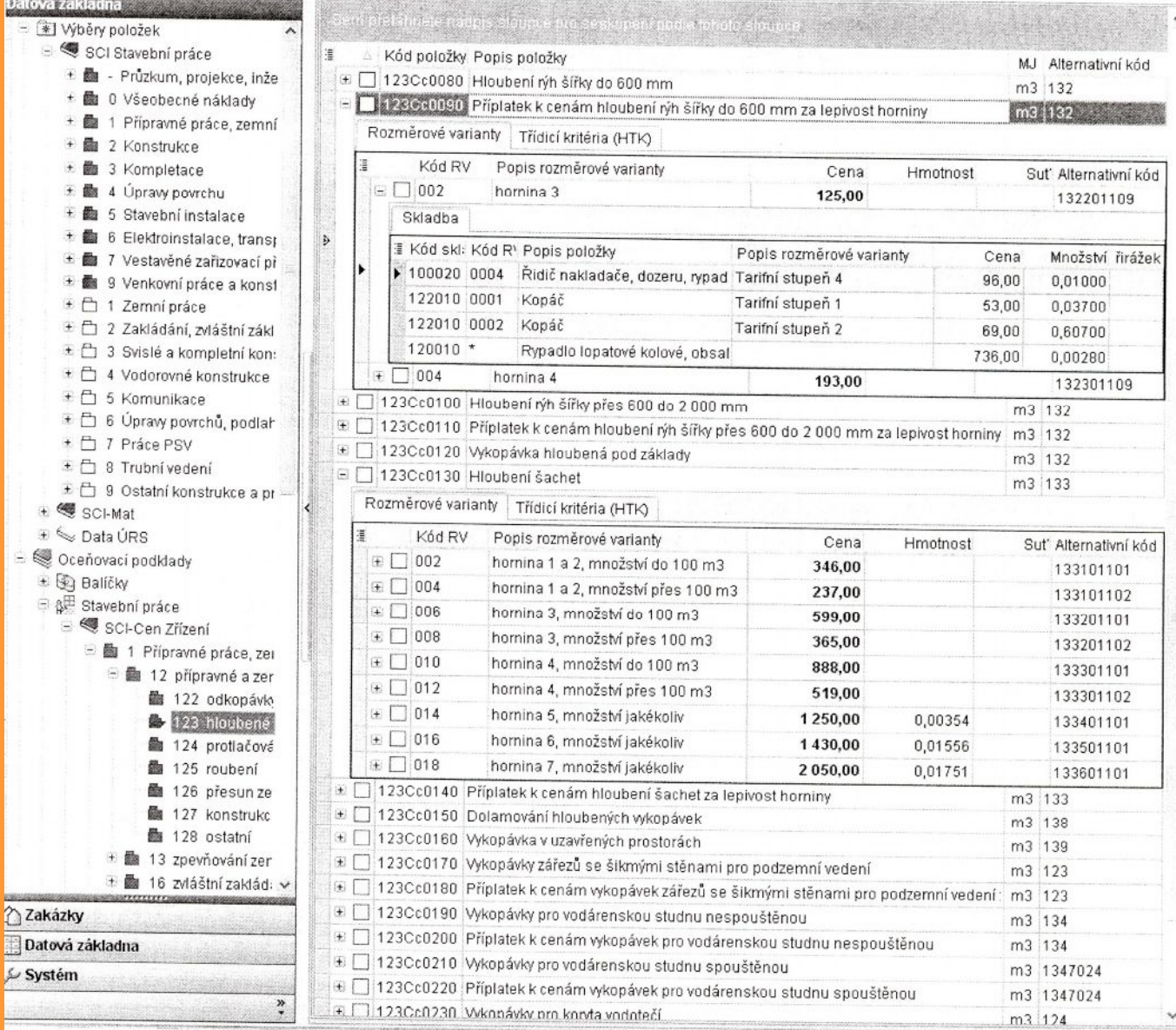

OP Vzdělávání

# **Založení podskupin**

- v menu rozpočtu pravé tlačítko myši, vybereme "přidat položky" - z datové základny
- dále postupujeme podle "výběr položky"
- vybranou položku potvrdíme OK tím v rozpočtu založíme automaticky novou podskupinu (v rozpočtu se objeví její kód i název)
- další položky zadáme po návratu do datové základny
- v datové základně můžeme nyní vybírat další položky a řadit je do rozpočtu pouze kliknutím na "Odeslat"

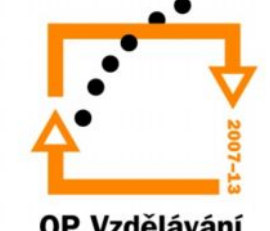

# Přidat položky - menu

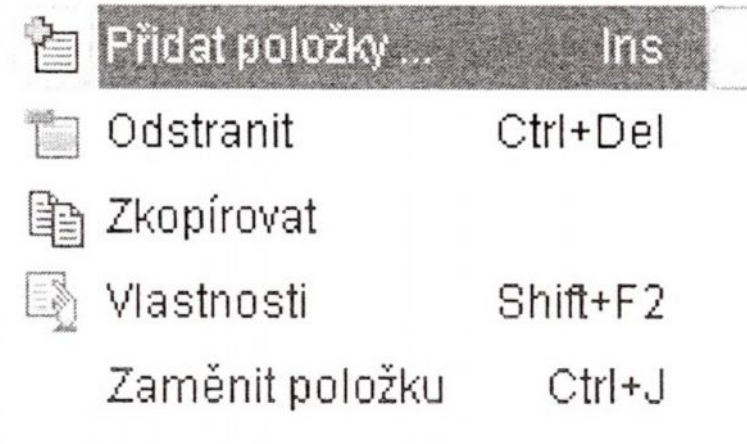

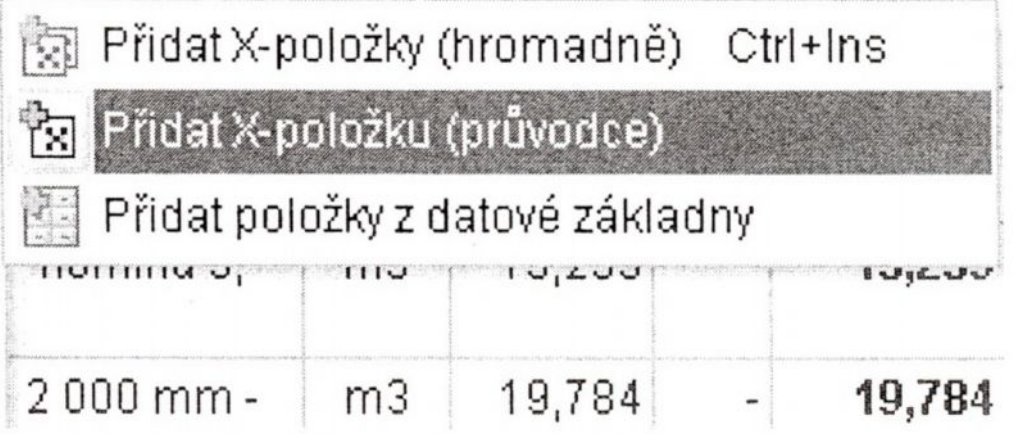

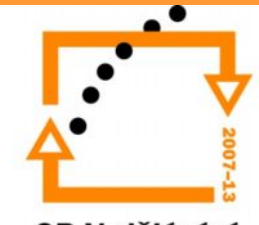

# **Výkaz výměr**

- zapsat přímo do zadané položky rozpočtu
- vstoupit do formuláře výkazu výměr
- přidat řádek
- napsat matematicky správný výraz
- středníkem oddělit komentář od matematického výrazu
- potvrdit výpočet
- automaticky se převede výpočet do položky a proběhne její ocenění

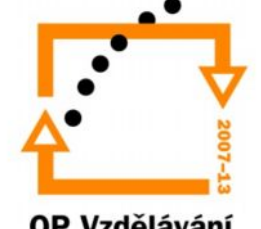

## Příklad – výkaz výměr

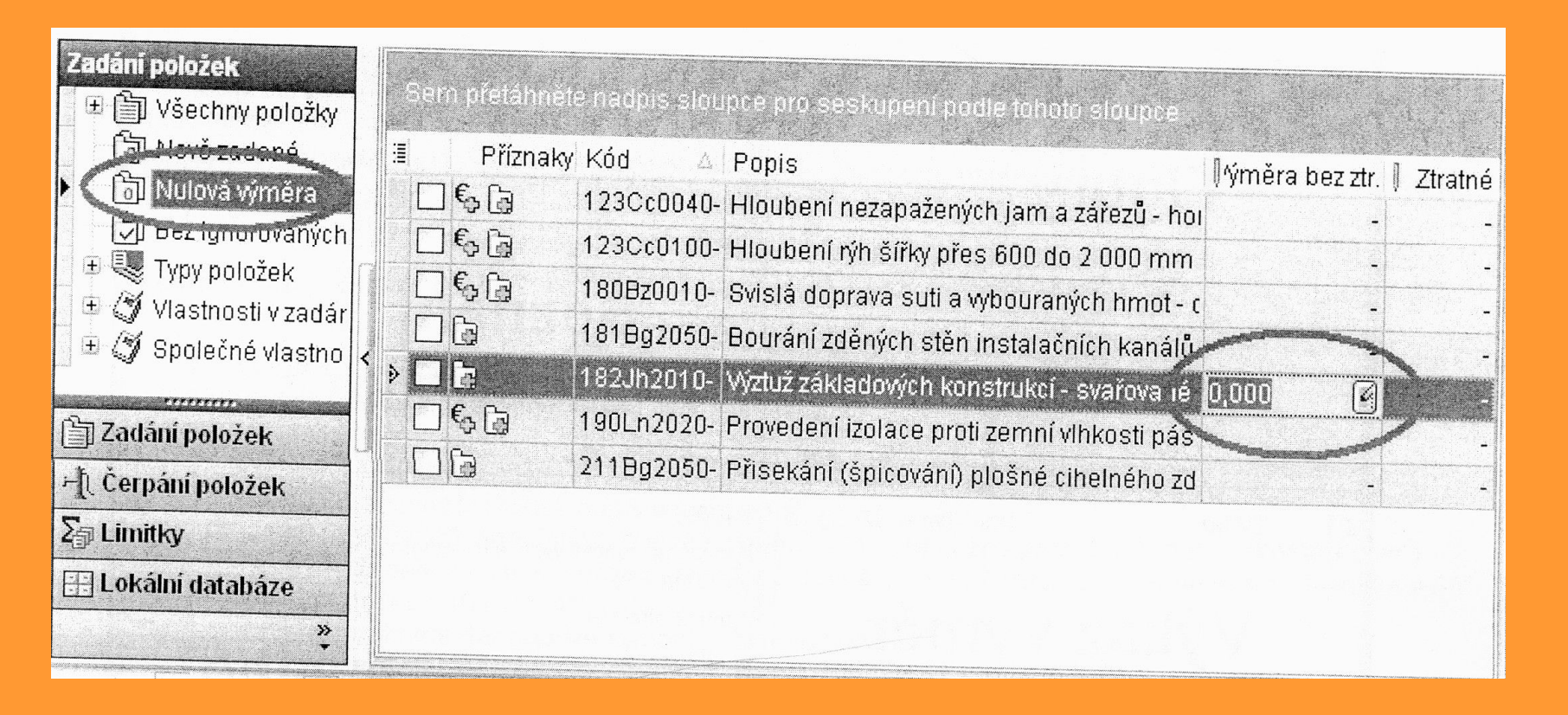

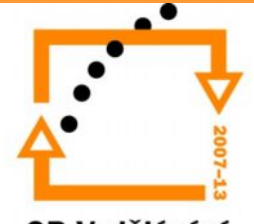

# Příklad – výkaz výměr výpočet

#### Postup přidání figury:

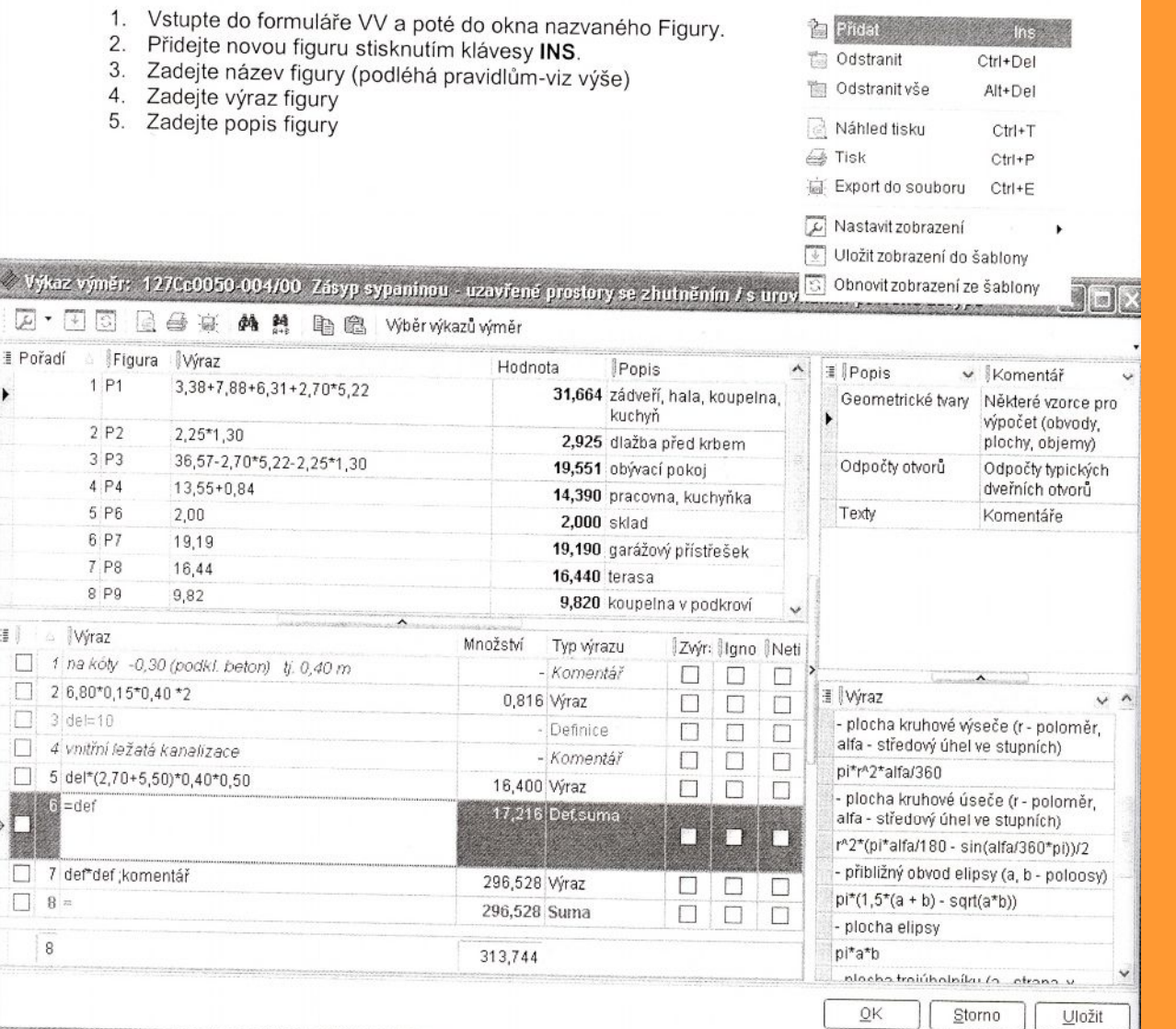

## **Použité zdroje**

- euroCALC Upgrade sborník k semináři pořádaného společností CALLIDA
- Rozpočtování a oceňování staveb sborník k semináři pořádaného společností CALLIDA

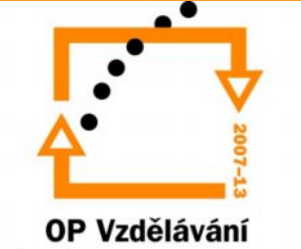